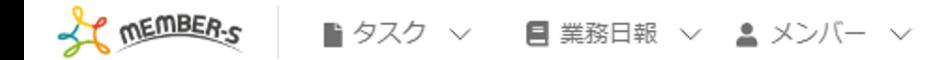

■ 今日のタスク・予定

## 本日のシフト

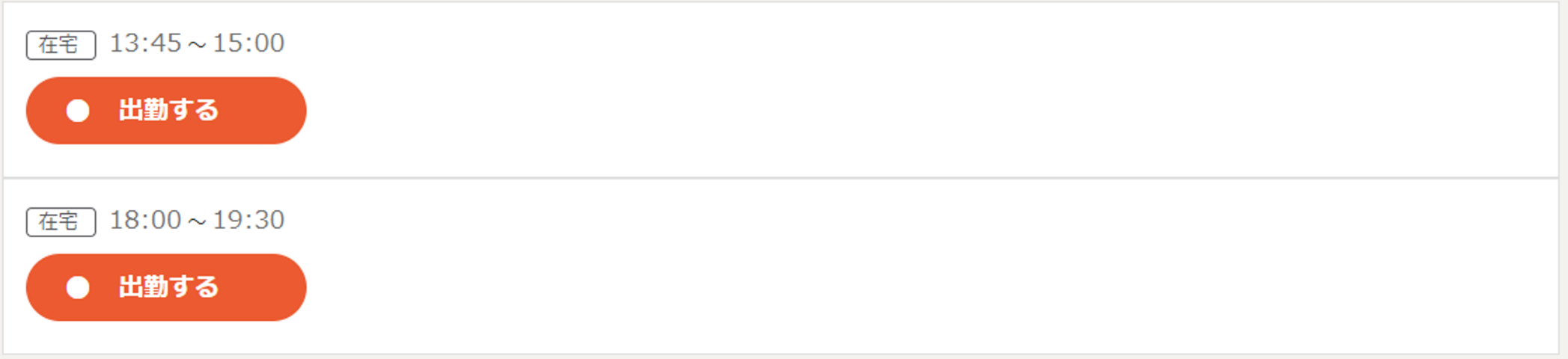

### 業務一覧

選択タスクのアクションを選択して下さい > 実行

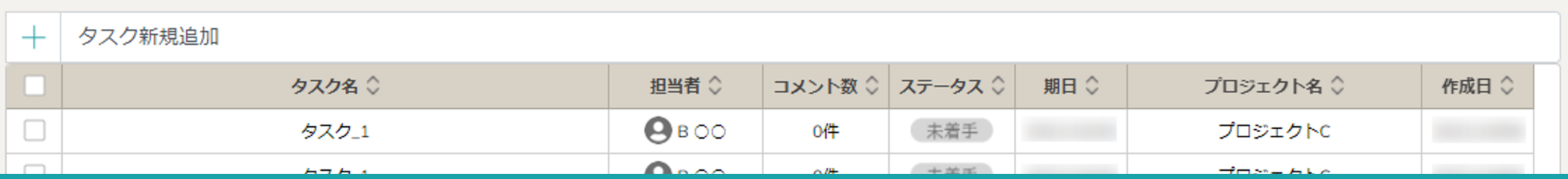

# $\sim 1$ 日に複数のシフトがある場合の出退勤方法 $\sim$

最終更新日: 2023年1月11日

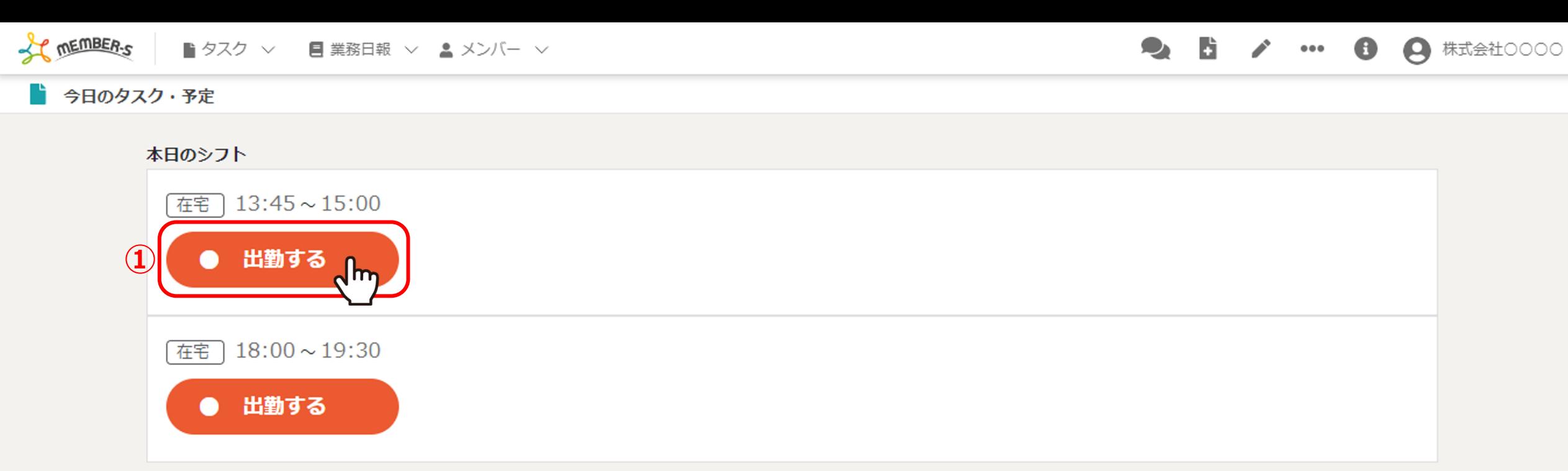

業務一覧

選択タスクのアクションを選択して下さい > 実行

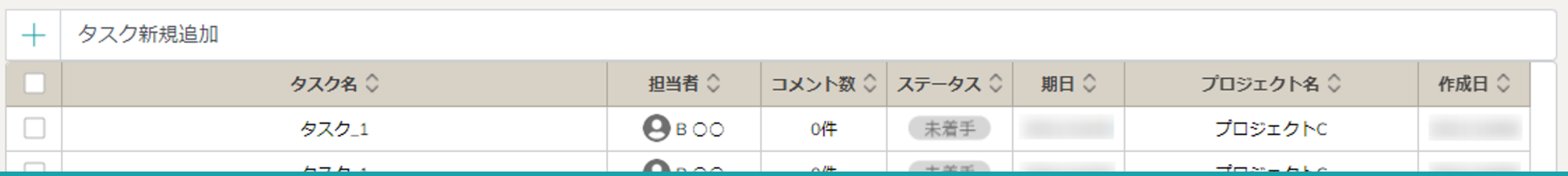

同じクライアントで、1日に複数のシフトがある場合の出退勤方法をご案内致します。

①シフトが早い時間順に表示されておりますので、 最初のシフトの出勤時刻になりましたら、「出勤する」をクリックします。 2010年11月11日 2010年11月11日 2010年11月11日 2010年11月11日 2010年11月11日 2010年

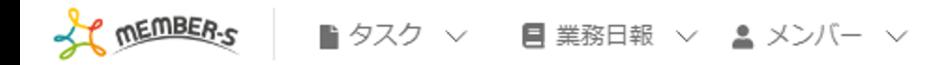

今日のタスク・予定

### 本日のシフト

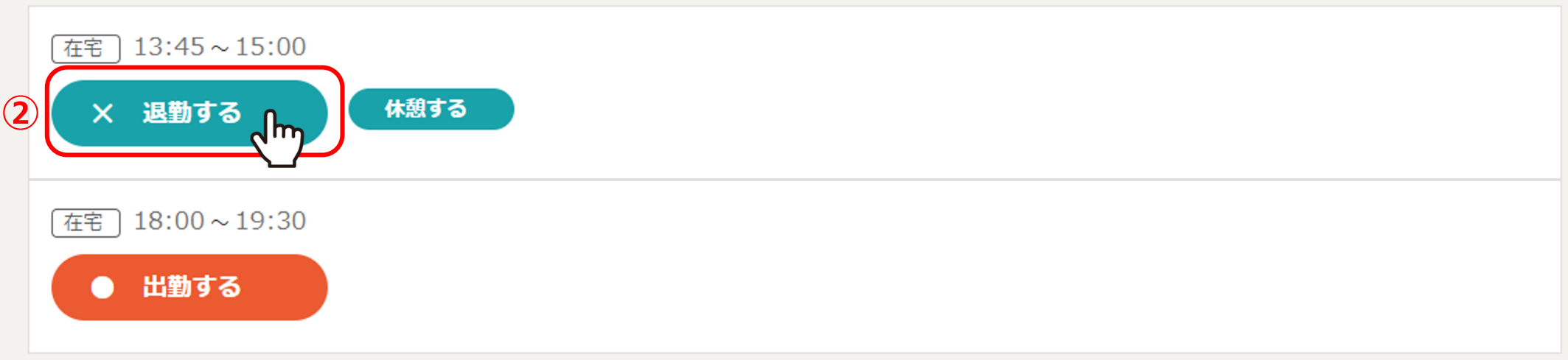

### 業務一覧

選択タスクのアクションを選択して下さい v 実行

2 6 / … 8 8 株式会社00000

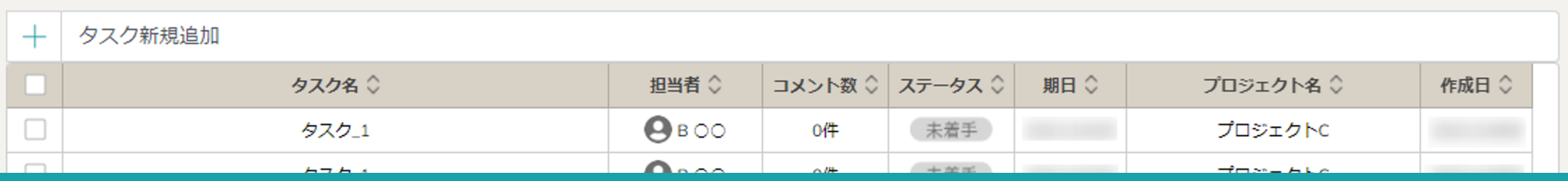

②退勤時刻になりましたら、「退勤する」をクリックします。

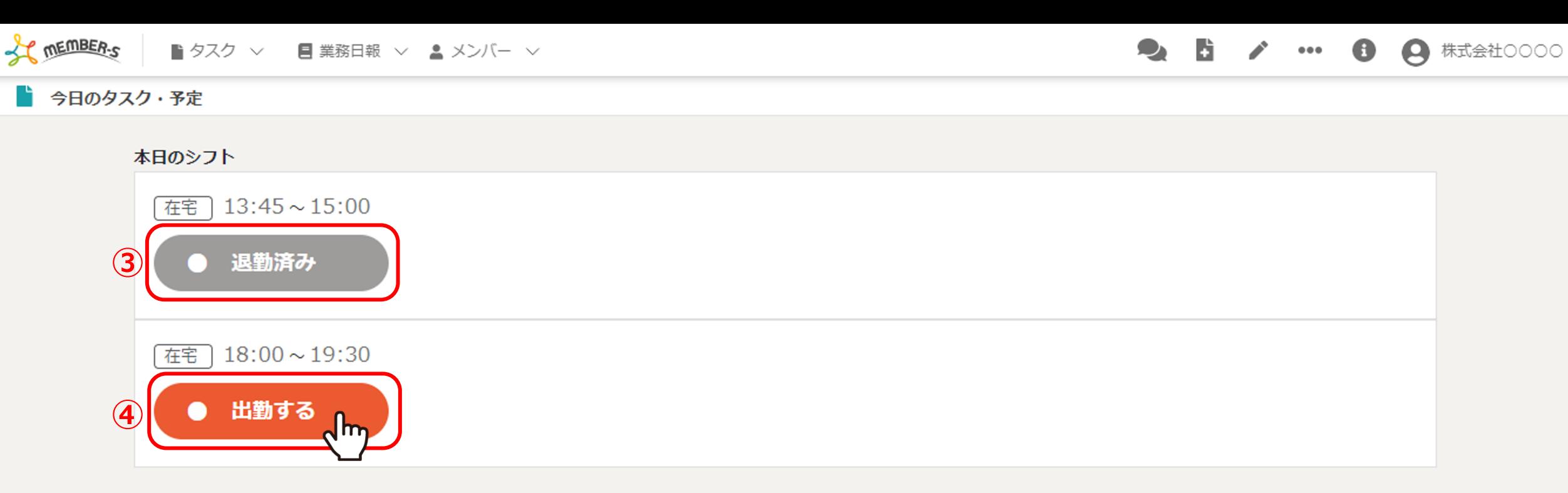

業務一覧

選択タスクのアクションを選択して下さい > 実行

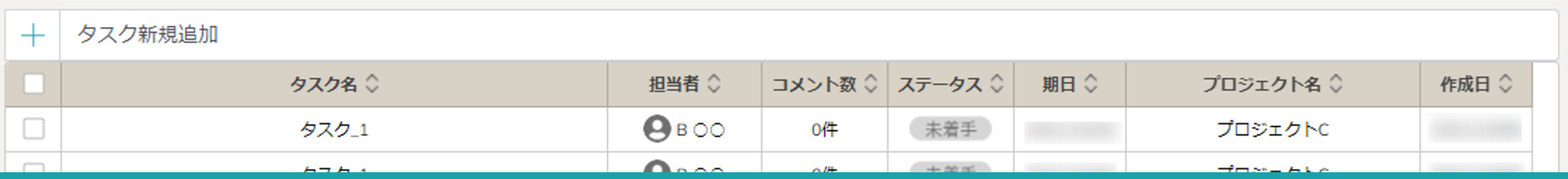

3「退勤済み」と表示が切り替わります。

④次のシフトの出勤時刻になりましたら、「出勤する」をクリックし、終わったら「退勤する」をクリックします。